## Logging into the **Membership Directory**

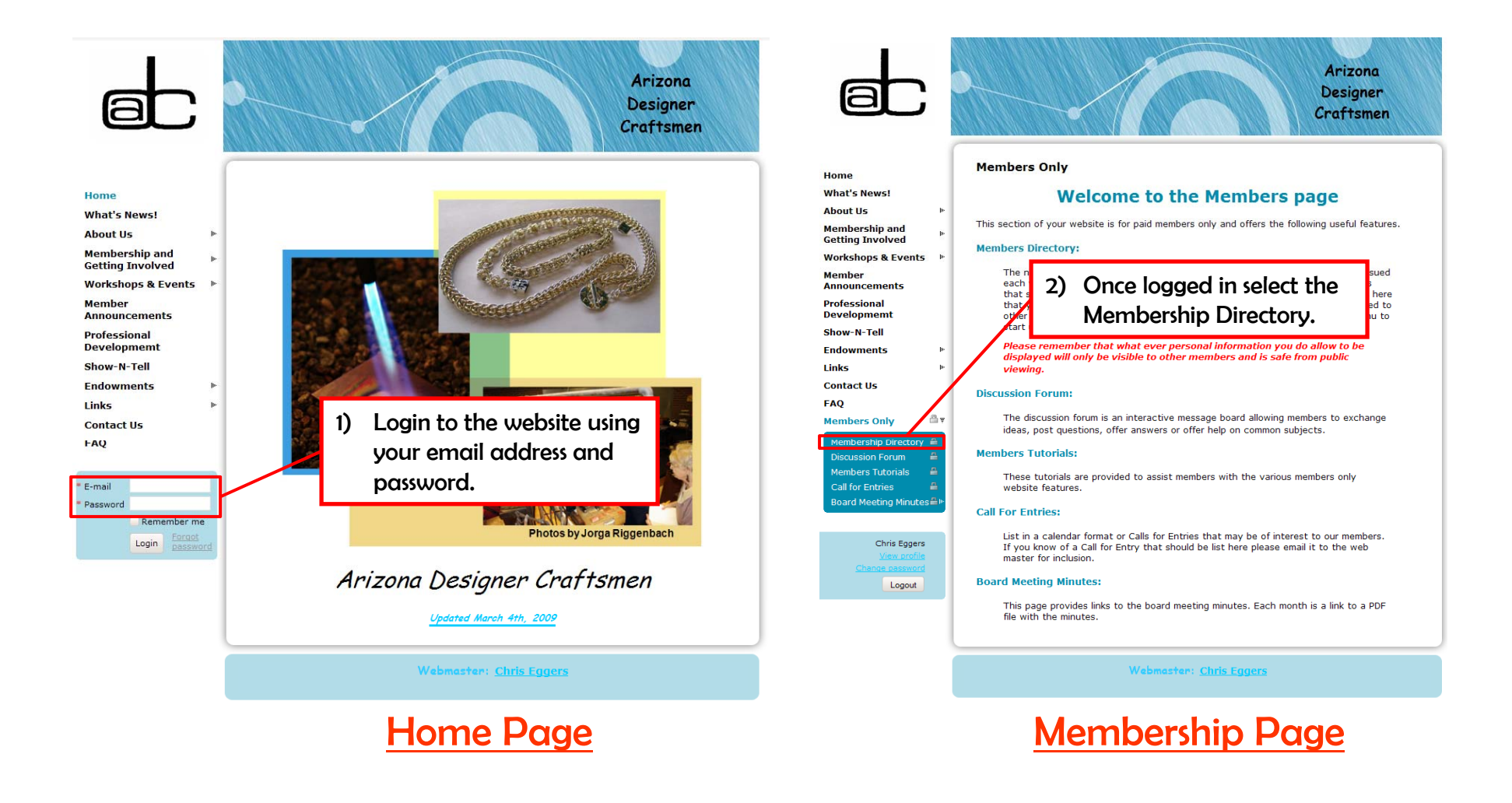

Note: The images in this tutorial may appear differently than the website but that the procedures are the same.

# Membership Directory Findin g Statistical Information

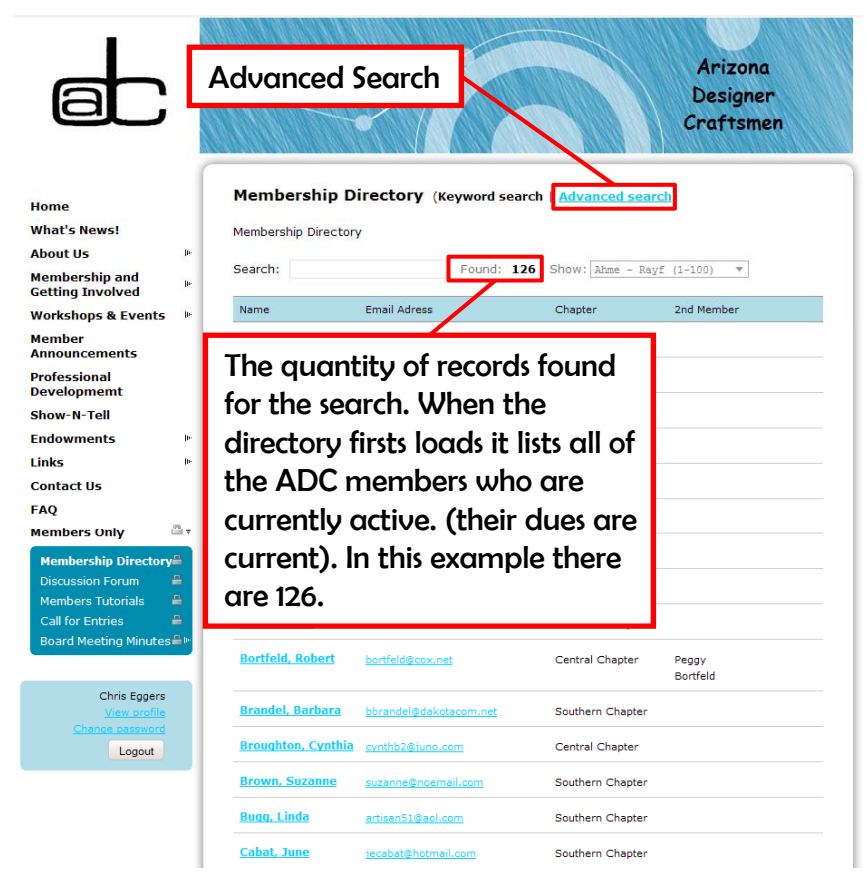

## Membership Directory Page

### The Membership Directory

- It is a database created from various pieces of information about each member. This information came from each member as they filled out their profile. For people who were members before the ADC website was created, their information came from the last published directory.
- • $\bullet$   $\;\;$  Each member's group of information is called a "Record". Each piece of that information is called a "Field". For example a members first name is stored in a field and their last name is in another field.

### The Advanced Search Feature

- By using the advanced search feature you are able to find out statistical information using "Field" filters to search the membership directory. For example you can find out how many and who are the members that are in the southern chapter and who have selected Clay as a medium of interest.
- • The following pages in this tutorial will show you how to accomplish this by illustrating the procedures to find information for the example above. Once learned you'll be able to find any information you need.

# Advanced Search Criteria Filters

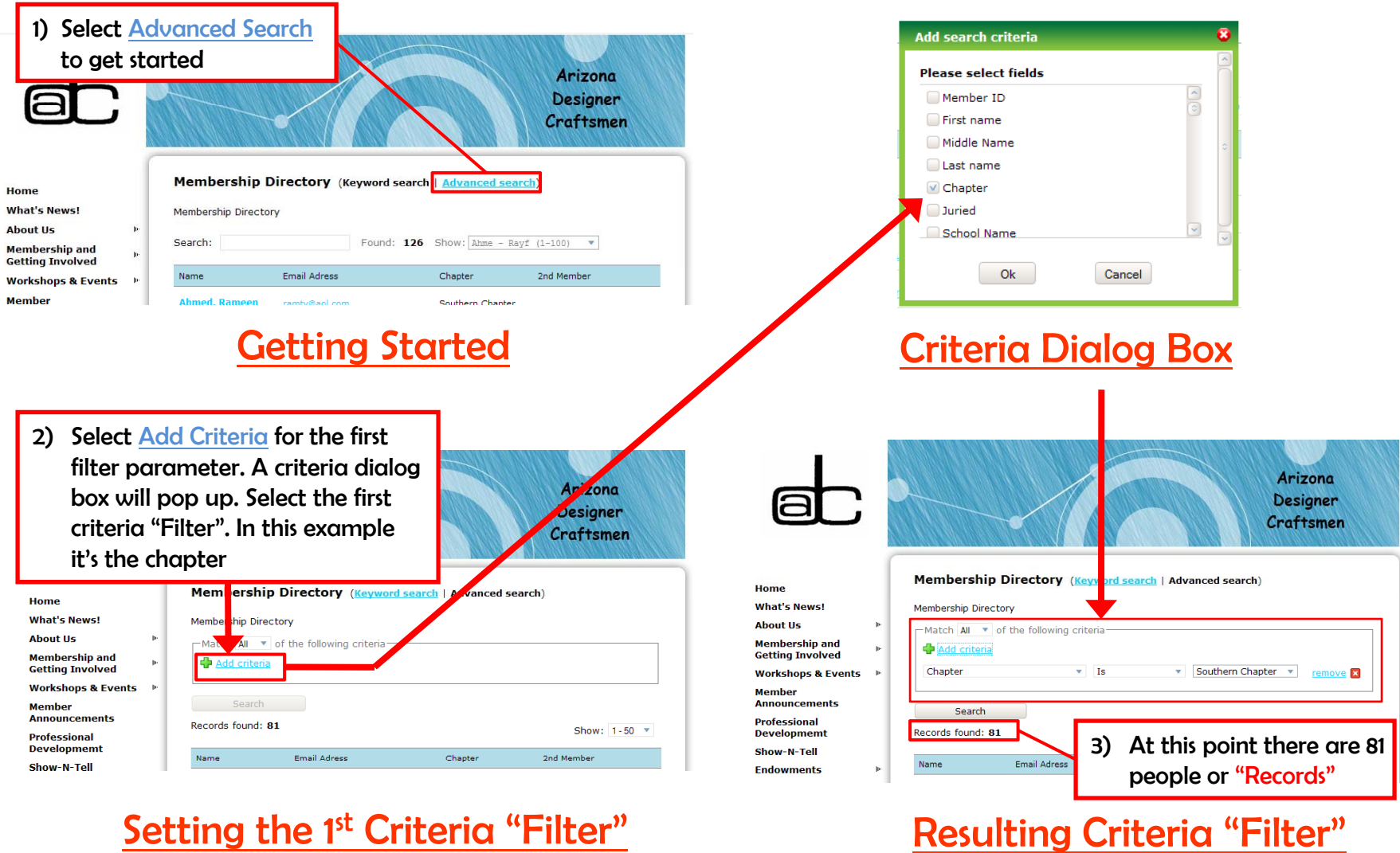

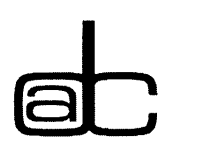

# Modifying the Criteria Filters

1) Even though you selected a "field" initially Designer to start your search you can change it by Craftsmen selecting this arrow. You will be presented with the entire "field" list.

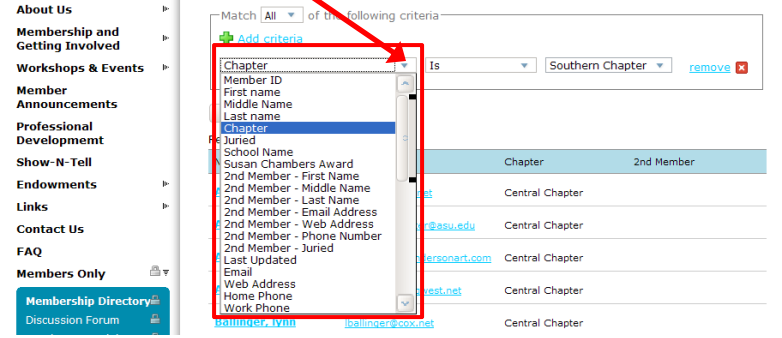

Arizona

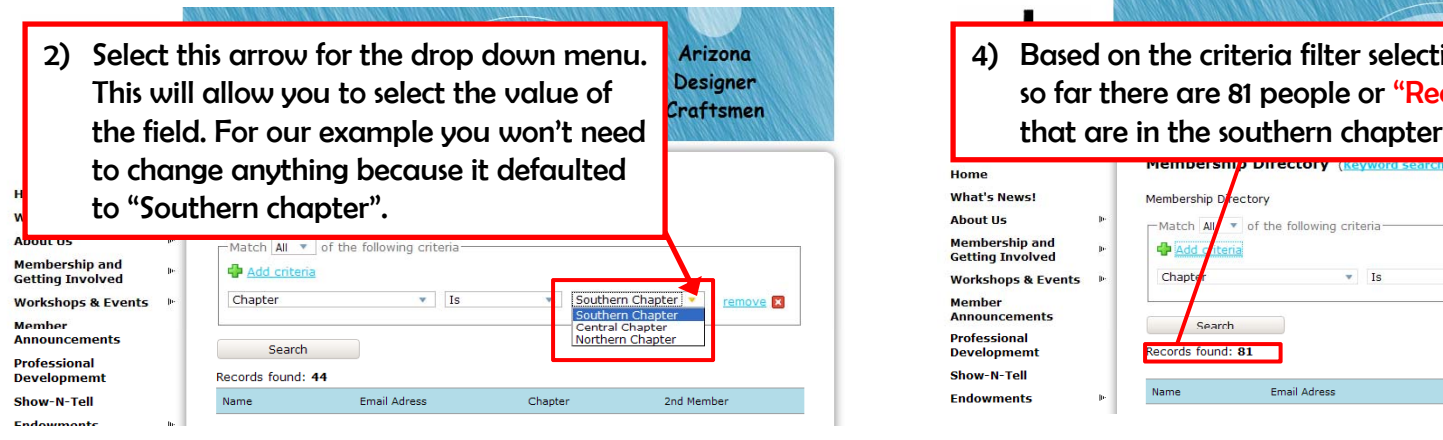

Changing the "Filter" Value Criteria "Filter" Results

3) The last part of the criteria filter is the conditional option. You could exclude the selected value if you choose by selecting "Is not" . This will give you a search of all values but the one select. If you select "Any" you will get a total of all values.

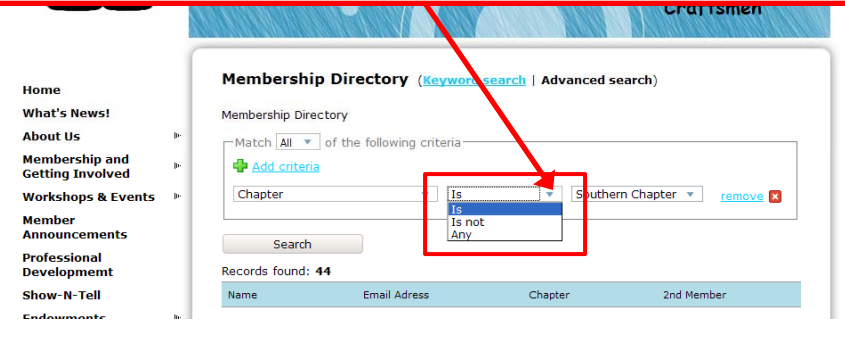

### Changing the Criteria "Filter" Modifying the Criteria "Filter"

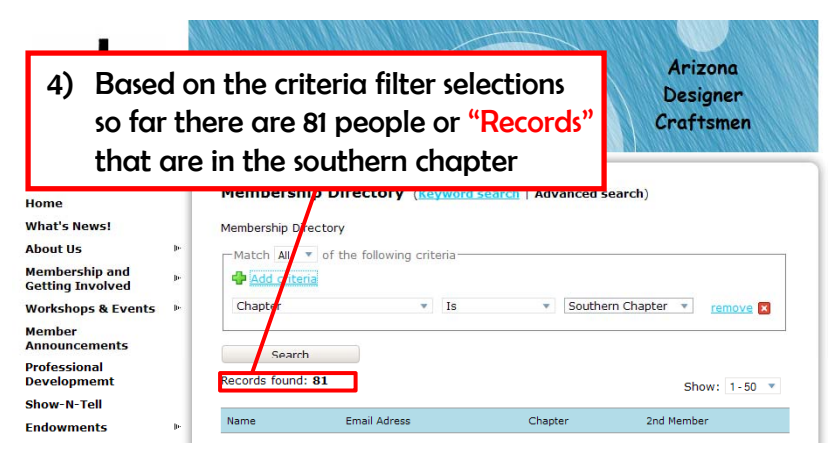

# Adding Additional Criteria Filters

1) Select Add Criteria for the next filter. Once the pop menu of fields appears scroll down and select Clay. This pop menu is the same one the appeared for the first filter you created.

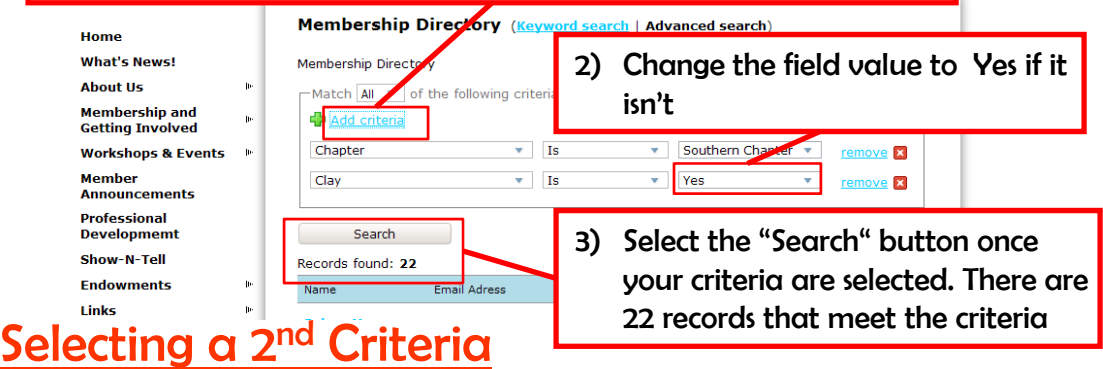

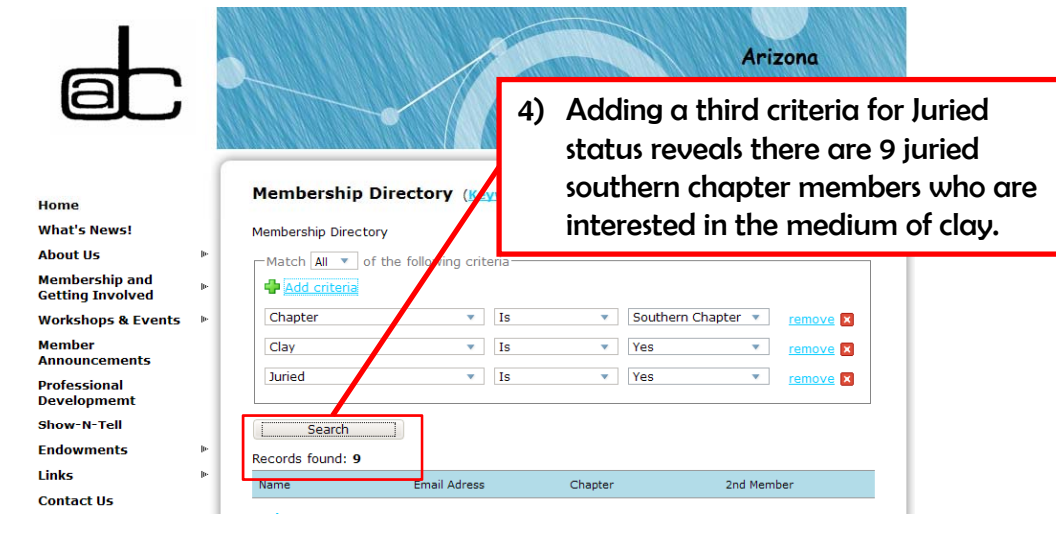

### Multiple filters

- • Adding additional filters allows you to further refine your search.
- • This section will illustrate how to add a second filter to see how many southern chapter members listed clay as one of the mediums their interested in.
- • This example used for this tutorial showed you how to create two filters but it is possible to further refine your search. The last example shows a filter added for Juried status.

### The power the Membership Directory

- • Now you've learned the basics of searching the membership directory can better understand who ADC is.
- You can find members with similar interests or who may live near you. Once found you can easily contact them through the website or even call them if they listed their phone number.

## Selecting a 3rd Criteria